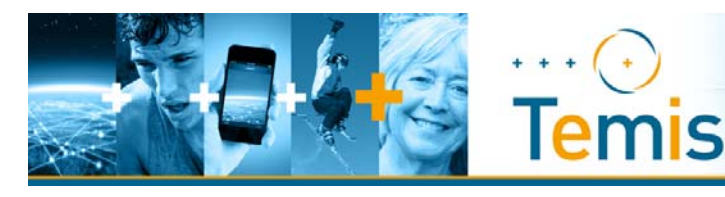

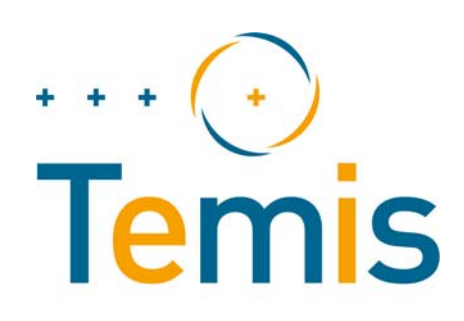

**Technologies innovantes pour quantifier et qualifier le mode de vie pour des services de médecine personnalisée**

*Projet SUDOE n° SOE4/P1/F790*

# **Guide d'utilisation du dispositif mobile TEMIS à destination des sujets**

**Date: 02/04/2014 Auteur : Stéphane Bastier (Medes‐IMPS)**

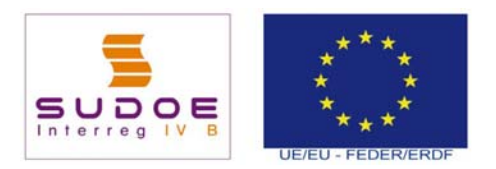

*This project has received cofunding from the European Union – FEDER &SUDOE programm*

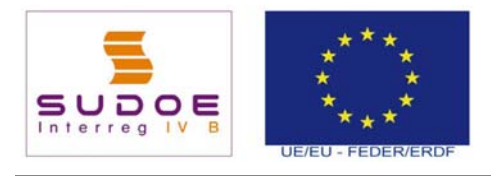

[MEDES]<br>Page 1 of 26

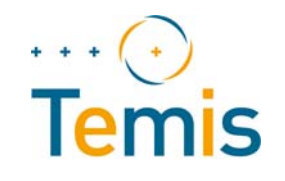

# **TABLE OF CONTENT**

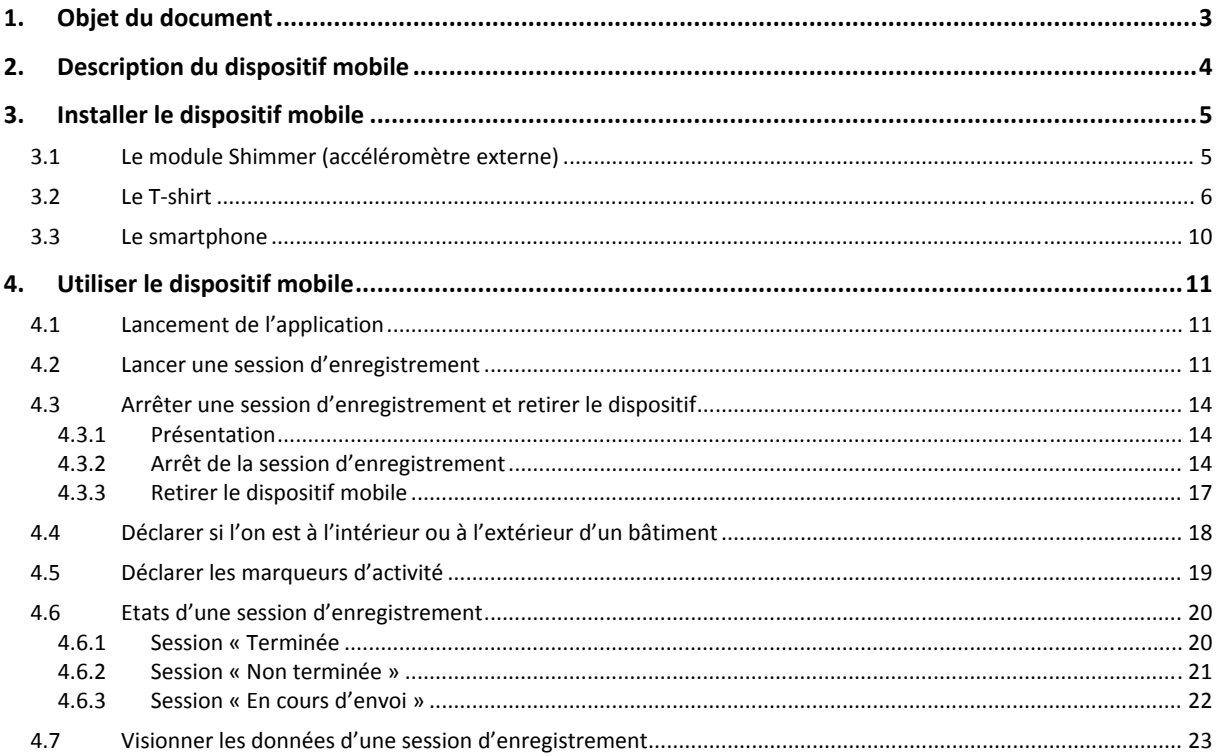

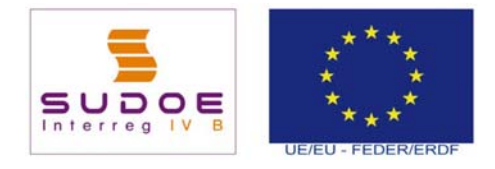

[MEDES] Page 2 of 26

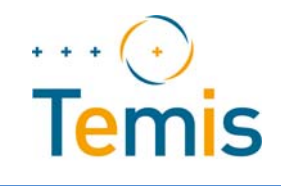

# **List of figures**

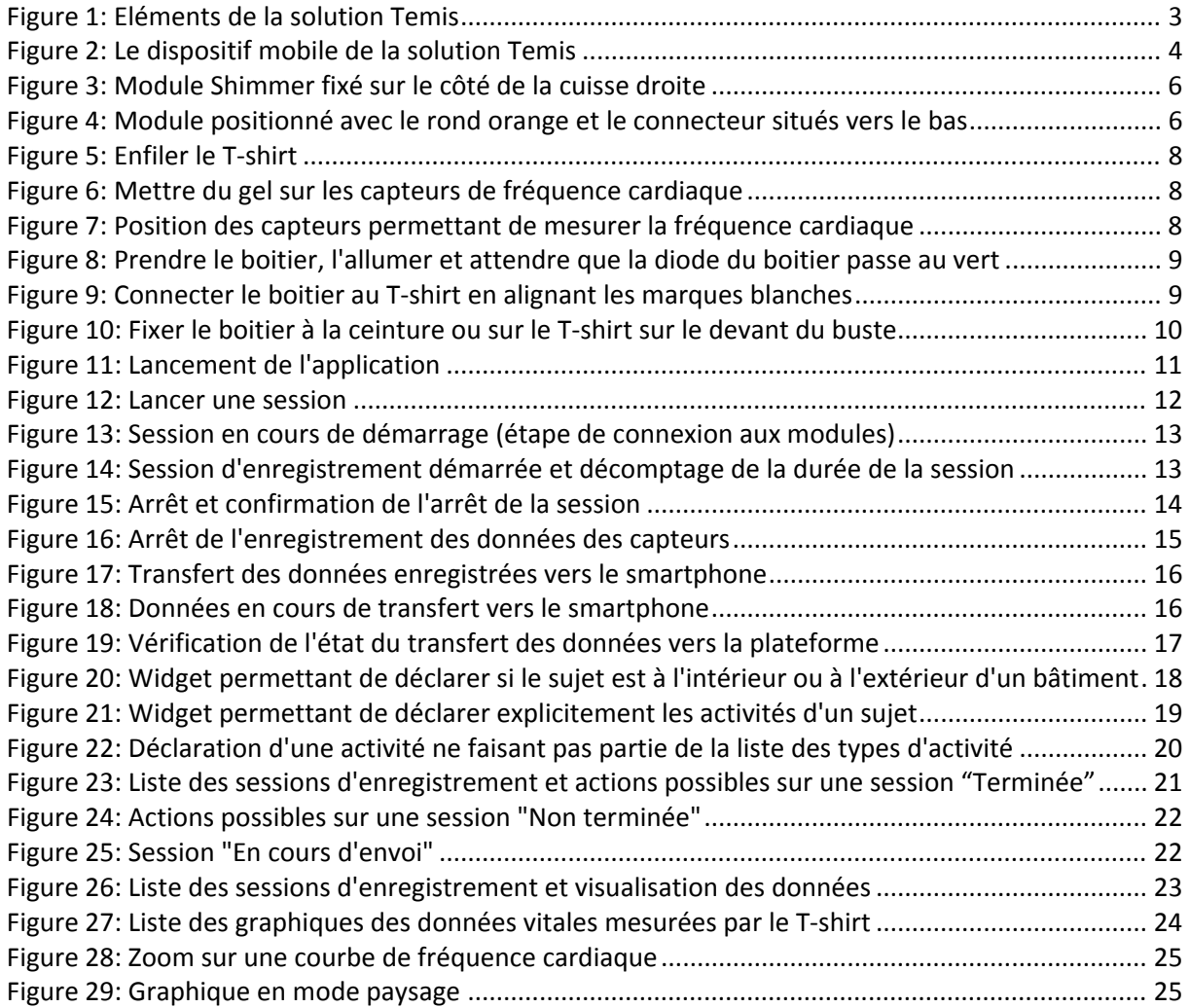

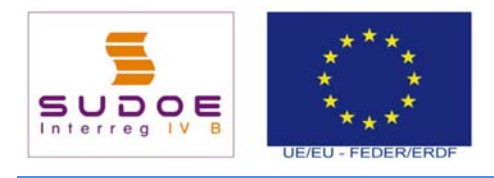

[MEDES] Page 3 of 26

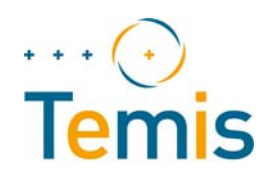

## **1. OBJET DU DOCUMENT**

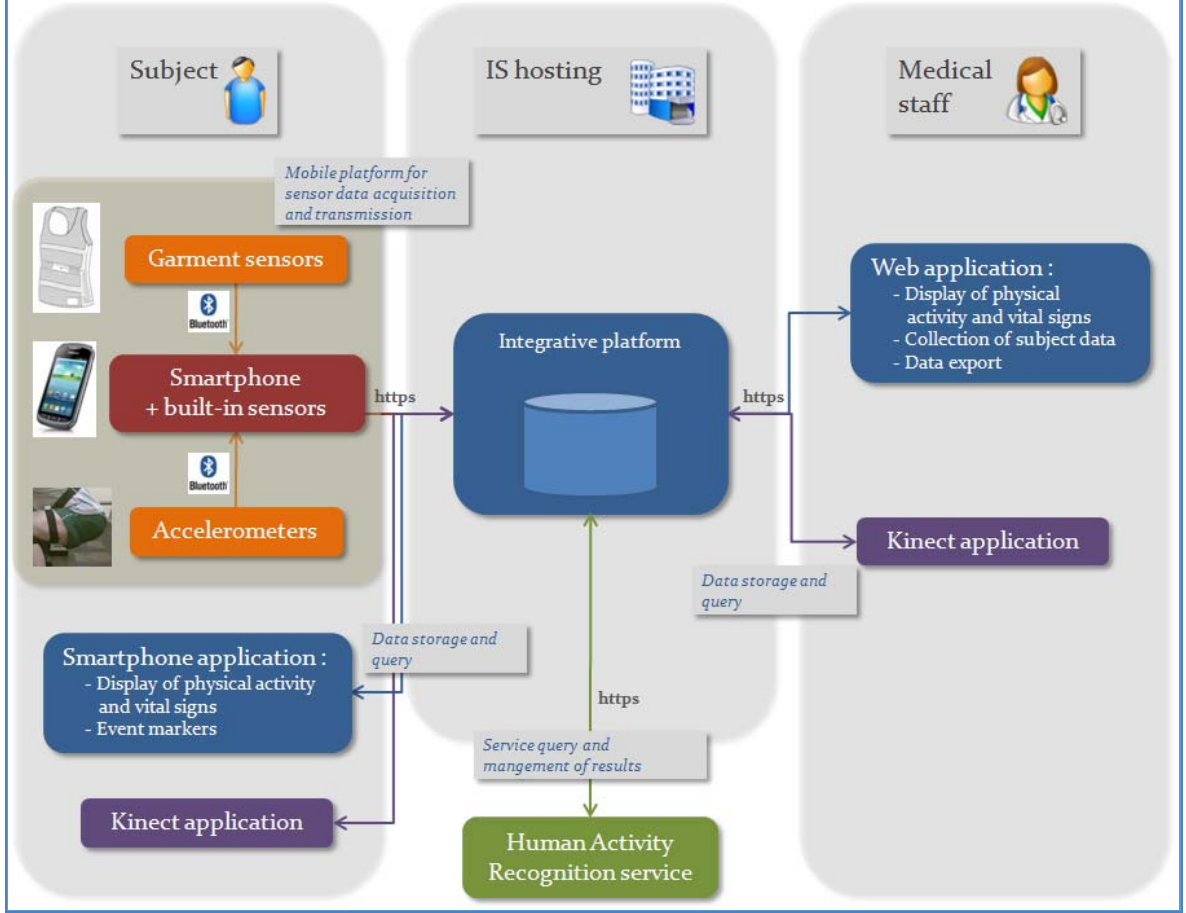

**Figure 1: Eléments de la solution Temis**

La solution Temis permet de mesurer en temps réel certains signes vitaux d'un sujet ainsi que l'intensité de ses mouvements.

Ceci est possible grâce à un dispositif mobile composé d'un smartphone et de capteurs, un accéléromètre placé au niveau de la cuisse et un T‐shirt permettant de mesurer la fréquence cardiaque, la température externe et la respiration. Ce dispositif mobile permet de lancer des sessions d'enregistrement de données, de stocker ces données et de les transmettre à la plateforme Temis.

Une application Web fait partie de la solution Temis. A destination du personnel médical, elle permet d'inclure de nouveaux sujets dans le protocole, de visualiser les données collectées par le dispositif mobile, de contrôler que les sujets collectent bien les données demandées et enfin d'exporter ces données afin de les analyser à l'aide de logiciels spécialisés.

Ce document décrit comment utiliser le dispositif mobile faisant partie de la solution Temis.

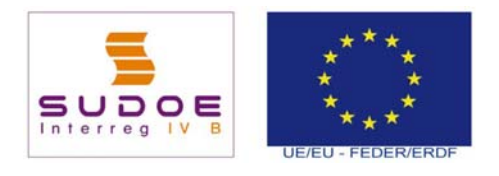

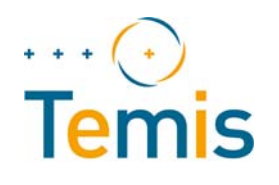

# **2. DESCRIPTION DU DISPOSITIF MOBILE**

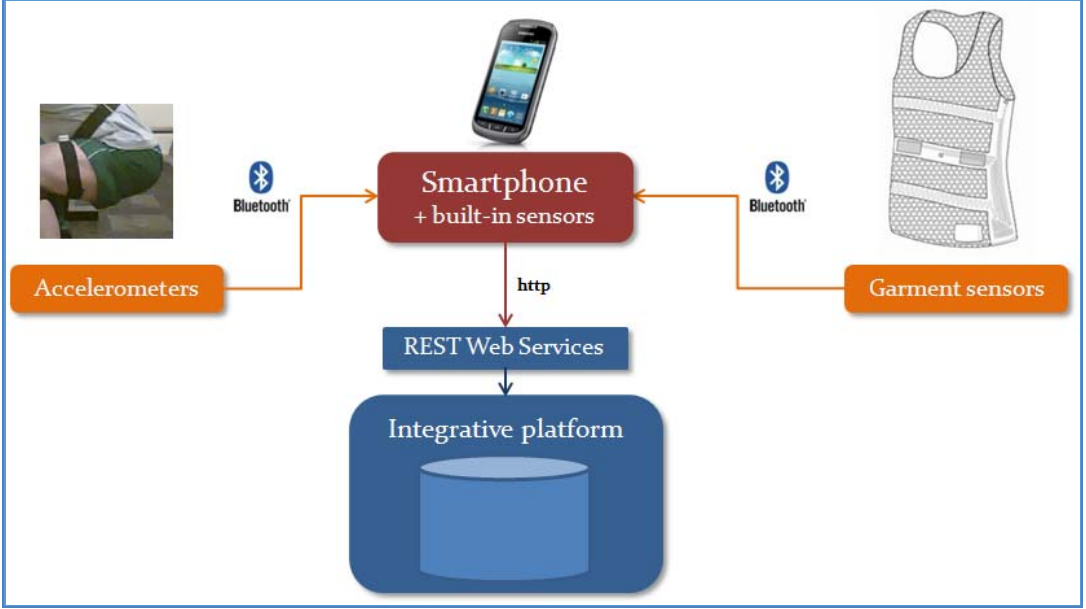

**Figure 2: Le dispositif mobile de la solution Temis**

Le dispositif mobile est composé d'un smartphone et de modules contenant des capteurs permettant de mesurer certains paramètres.

Ces modules sont :

- Le module Shimmer qui doit être placé sur la cuisse droite du sujet et qui contient un accéléromètre permettant de mesurer l'accélération du sujet le long de 3 axes x, y et z.
- Un T‐shirt qui contient des capteurs permettant de mesurer la fréquence cardiaque, la température cutanée, la respiration et l'accélération au niveau de la taille

L'application mobile Temis installée sur le smartphone est l'interface utilisateur permettant de lancer les sessions d'enregistrement de données des capteurs, de récupérer les données mesurées par les 2 modules et de les transmettre à la plate forme Temis.

Le dispositif Temis enregistre également les données de certains des capteurs internes du smartphone comme les mesures de vitesse du capteur GPS, les données du capteur d'orientation et celles de l'accéléromètre interne du smartphone.

Le smartphone dispose enfin d'une application permettant au sujet de déclarer explicitement le type d'activité physique qu'il est en train d'effectuer. Ceci permettra de comparer ces activités réelles avec celles issues de l'analyse de l'activité physique à partir des données des capteurs.

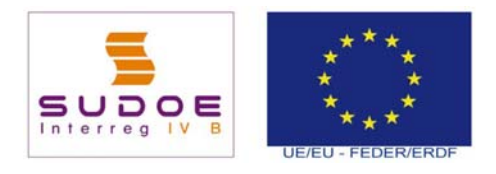

[MEDES] Page 5 of 26

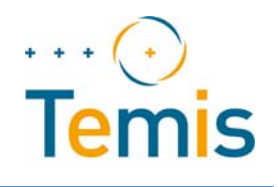

## **3. INSTALLER LE DISPOSITIF MOBILE**

#### **3.1 Le module Shimmer (accéléromètre externe)**

Les étapes afin d'installer le module Shimmer sont les suivantes :

- Allumer le module Shimmer,
- Attendre que la diode du module passe de l'orange au vert,
- **Fixer le module sur le côté de la cuisse droite** à l'aide du strap ou d'un sparadra, en plaçant le **rond orange et le connecteur vers le bas**.

Le module peut être placé sur ou sous le pantalon. Il est sans doute préférable de le placer sous le pantalon puisqu'il devra être gardé toute une journée de mesures. Dans ce cas là, il peut être plus confortable de prévoir un pantalon qui n'est pas trop serré (de type jogging ?).

Les couleurs des diodes du module ont les significations suivantes :

- Diode du bas :
	- o Au démarrage du module, la diode du bas est de couleur jaune et passe au vert après quelques secondes. Une fois la diode passée au vert, le module est pleinement opérationnel.
	- o La diode du bas reste jaune ou devient de couleur jaune lorsque le niveau de batterie devient faible. Le module reste opérationnel avec un niveau de batterie faible mais devrait être rechargé le plus rapidement possible.
	- o La diode du bas devient rouge clignotant lorsqu'une session d'enregistrement a été lancée.
	- o La couleur rouge est également utilisée pour un niveau de batterie critique. La diode est alors rouge et clignote de façon intermittente. Le module rentre alors en mode de consommation basse et devient inopérationnel jusqu'à ce que la batterie soit mise en charge.
- Diode du haut :
	- o La diode du haut est verte lorsque le module est en cours de chargement de batterie.
	- o La diode du haut est bleue lorsque le module est connecté en Bluetooth avec le smartphone.

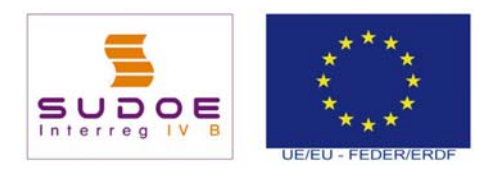

[MEDES] Page 6 of 26

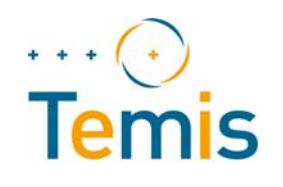

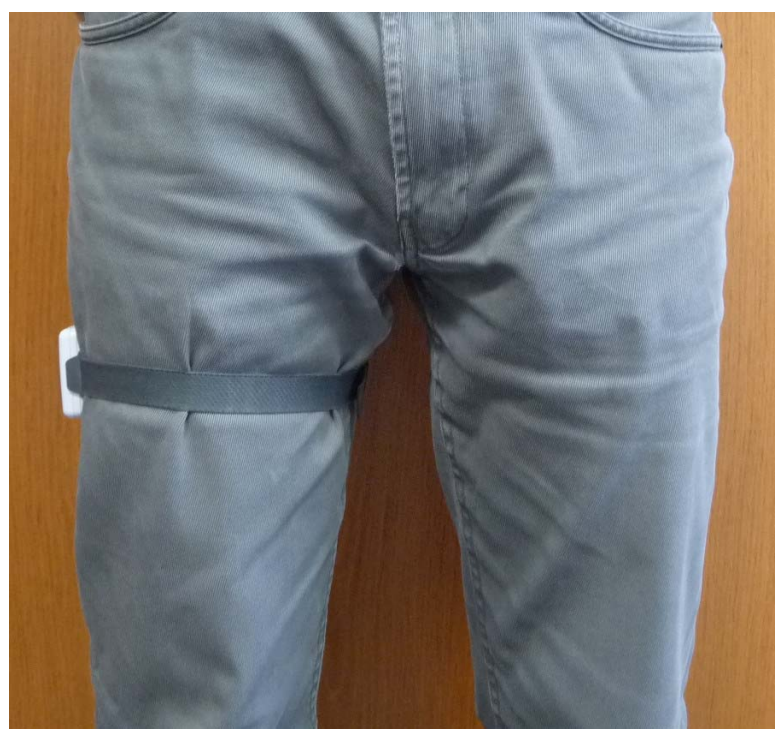

**Figure 3: Module Shimmer fixé sur le côté de la cuisse droite**

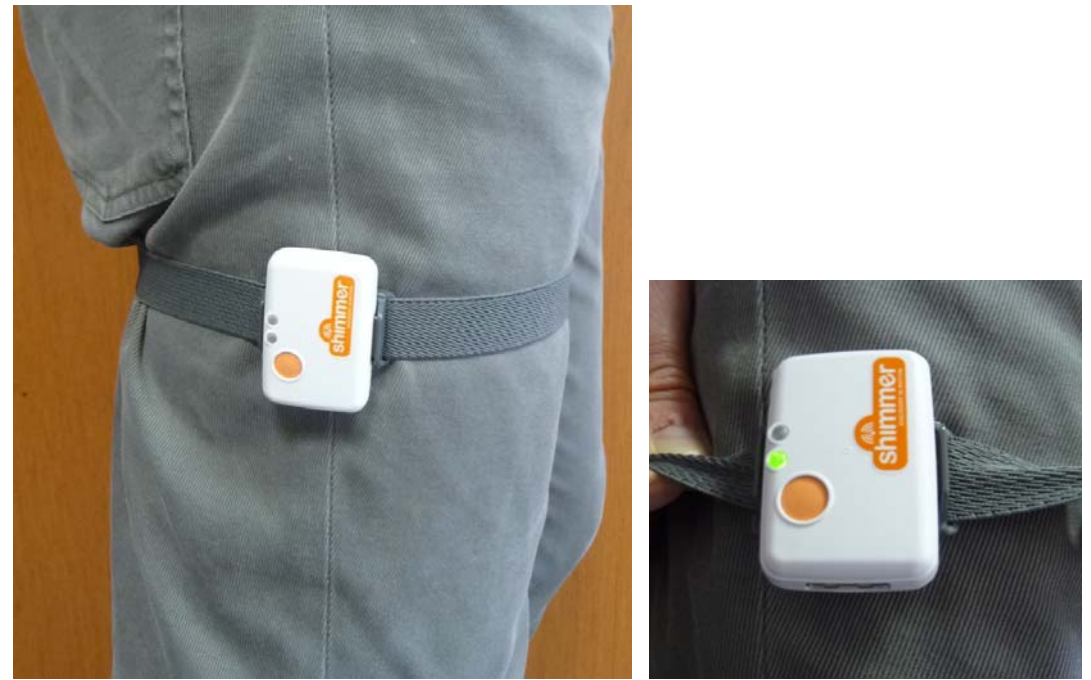

**Figure 4: Module positionné avec le rond orange et le connecteur situés vers le bas**

#### **3.2 Le T‐shirt**

Le module T-shirt est composé de 2 éléments :

 Le T‐shirt lui‐même fait de tissus et de capteurs intégrés au tissu (fréquence cardiaque, température cutanée, respiration)

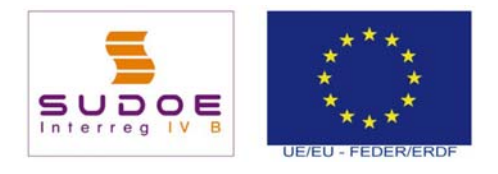

[MEDES] Page 7 of 26

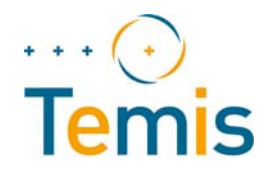

 Un boitier électronique assurant l'alimentation des capteurs, le stockage et la transmission des données mesurées. Ce boitier contient également un accéléromètre.

Le boitier électronique sera connecté au T‐shirt via le connecteur intégré au T‐shirt.

C'est le boitier qui stocke et transmet les données. Il est donc possible de changer de T‐shirt tout en gardant le même boitier électronique.

Pour le T-shirt, il faut choisir une taille qui permette d'avoir le T-shirt fortement ajusté au corps afin que les capteurs restent bien en contact avec la peau. Pour la mesure de la fréquence cardiaque, l'application de gel sur les mousses des capteurs permet d'améliorer la conductivité et la pertinence des valeurs mesurées par les capteurs.

Le boitier électronique présente une diode qui change de couleur et de type de clignotement en fonction de certains paramètres :

- Diode rouge fixe : initialisation du boitier électronique (à peu près 8 secondes)
- Diode verte et clignotante (allumée 0.5 seconde, éteinte 3 secondes) : le boitier est prêt, le Bluetooth n'est pas activé
- Diode de couleur verte fixe : le Bluetooth est activé
- Diode rouge et clignotante (allumée 0.5 seconde, éteinte 0.5 seconde) : le niveau de la batterie est faible

Les étapes afin d'installer le T‐shirt sont les suivantes :

- Enfiler le T-shirt,
- Mettre du gel sur les mousses des capteurs permettant de mesurer la fréquence cardiaque,
- Prendre le boitier électronique, le déconnecter du T‐shirt s'il est déjà connecté, et **changer les piles du boitier avant chaque journée d'enregistrement**,
- Allumer le boitier électronique. Attendre que la diode du boitier passe du rouge fixe au vert (clignotement lent). **ATTENTION : Il faut bien allumer le boitier AVANT de le connecter au T‐ shirt,**
- Connecter le boitier au T‐shirt en alignant les marques blanches,
- Fixer le boitier au T‐shirt ou à la ceinture sur le devant du corps (clip du boitier).

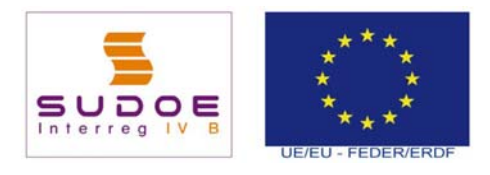

[MEDES] Page 8 of 26

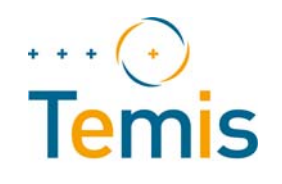

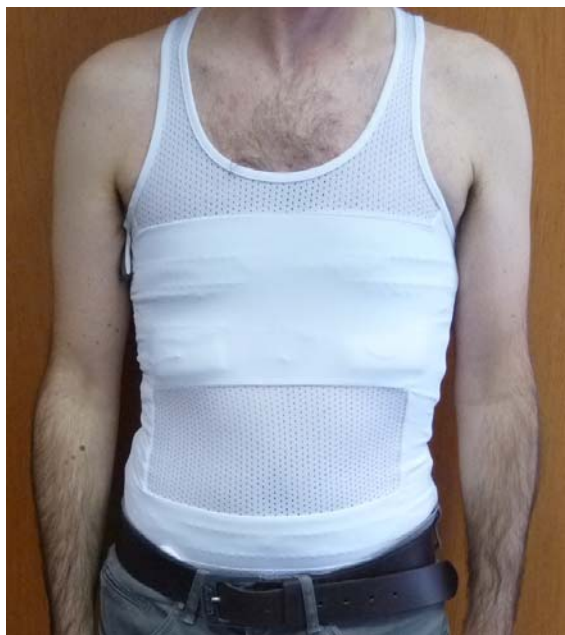

**Figure 5: Enfiler le T‐shirt**

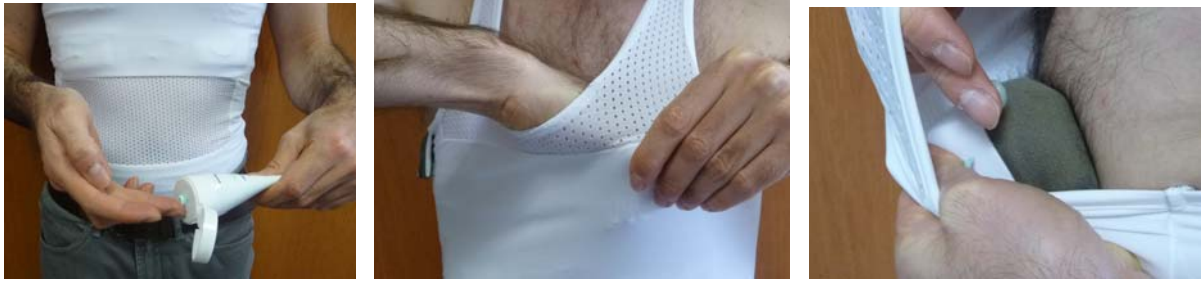

**Figure 6: Mettre du gel sur les capteurs de fréquence cardiaque**

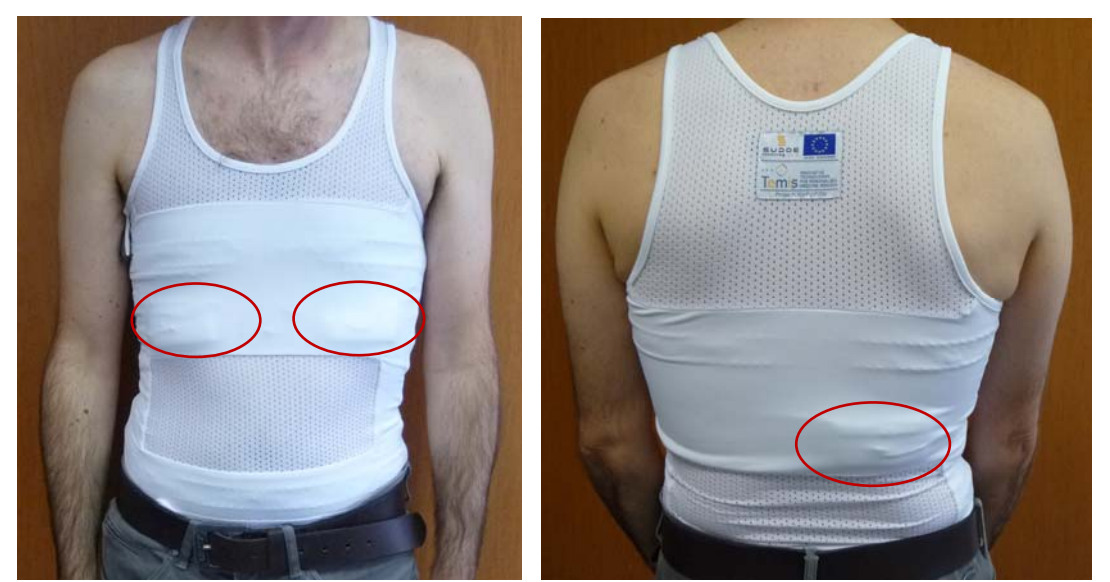

**Figure 7: Position des capteurs permettant de mesurer la fréquence cardiaque**

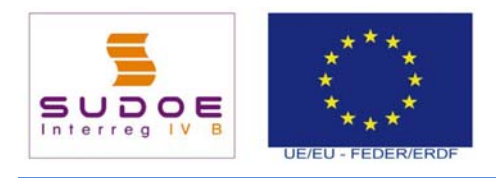

[MEDES] Page 9 of 26

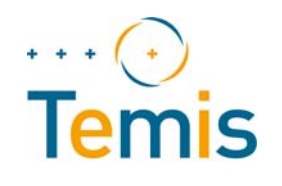

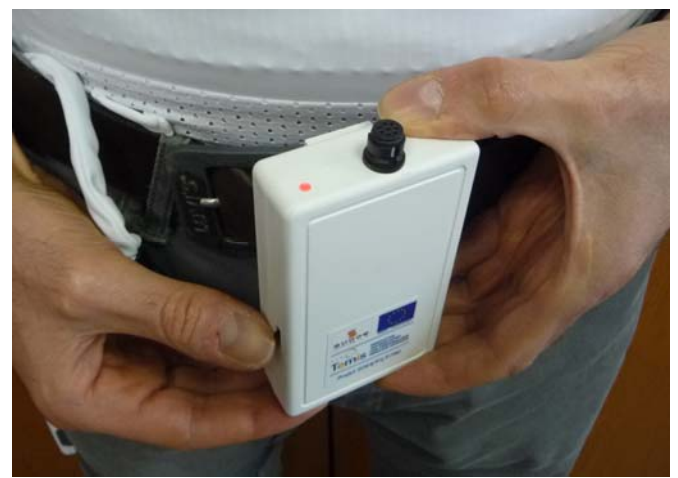

**Figure 8: Prendre le boitier, l'allumer et attendre que la diode du boitier passe au vert**

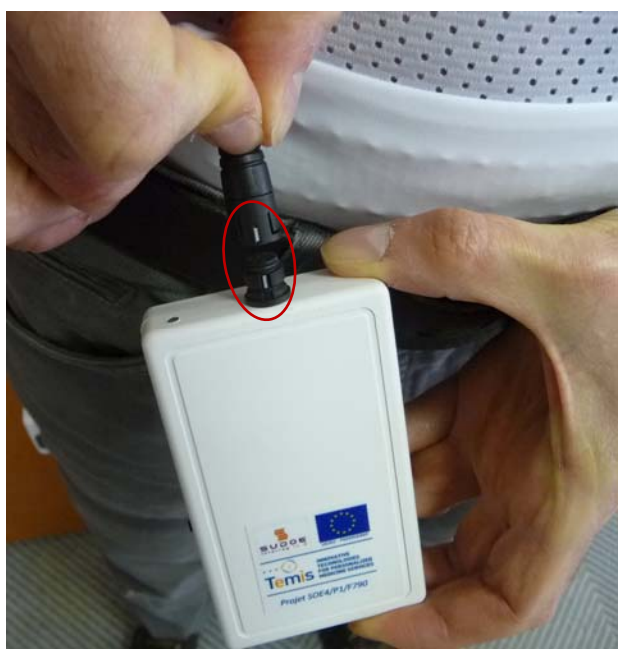

**Figure 9: Connecter le boitier au T‐shirt en alignant les marques blanches**

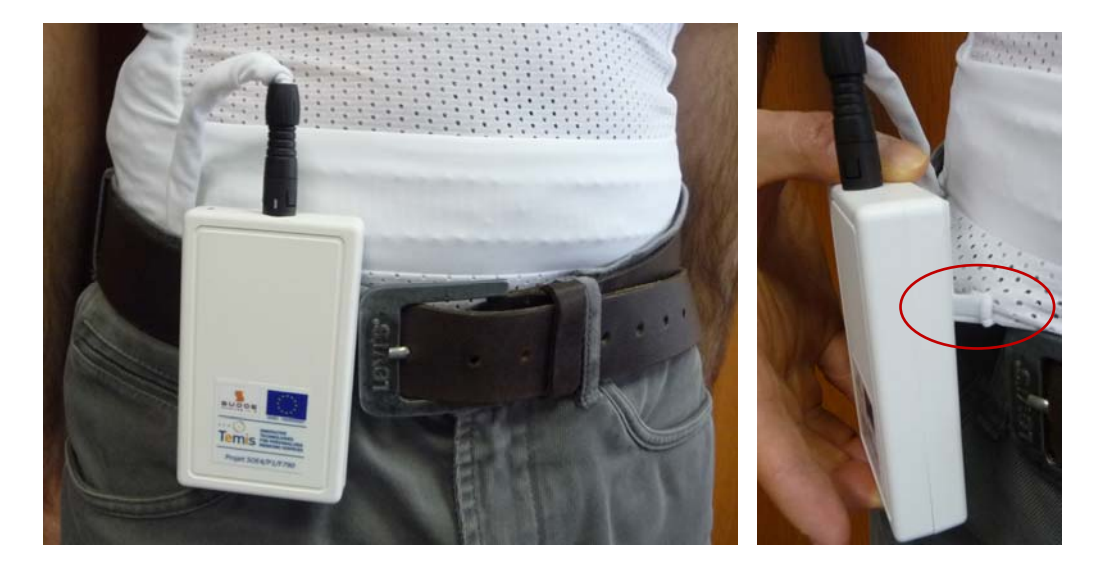

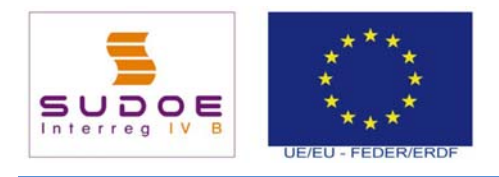

[MEDES] Page 10 of 26

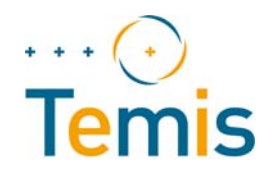

**Figure 10: Fixer le boitier à la ceinture ou sur le T‐shirt sur le devant du buste**

#### **3.3 Le smartphone**

Le smartphone doit accompagner le sujet au cours de ses activités car il contient des capteurs dont les données sont également utilisées par le dispositif Temis (GPS, accéléromètre et orientation). Cependant il peut être placé librement sur le sujet, dans une poche ou un sac porté par le sujet.

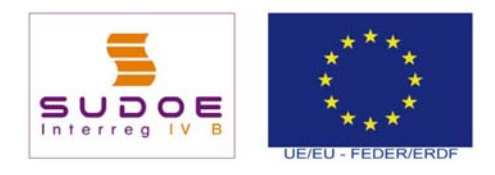

[MEDES] Page 11 of 26

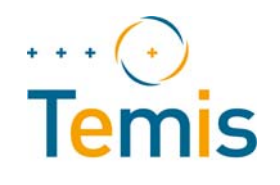

# **4. UTILISER LE DISPOSITIF MOBILE**

#### **4.1 Lancement de l'application**

Démarrez le smartphone s'il est éteint.

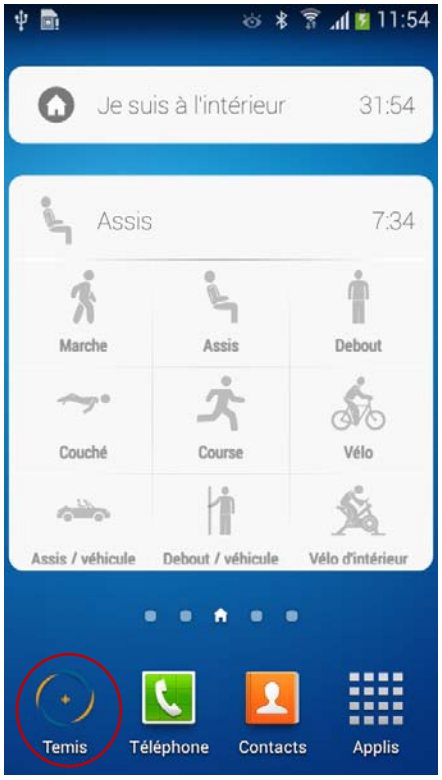

**Figure 11: Lancement de l'application**

Cliquez sur l'icône de l'application pour la lancer. La page d'accueil permettant de lancer une session d'enregistrement apparait.

#### **4.2 Lancer une session d'enregistrement**

La page d'accueil de l'application permet de lancer une session d'enregistrement.

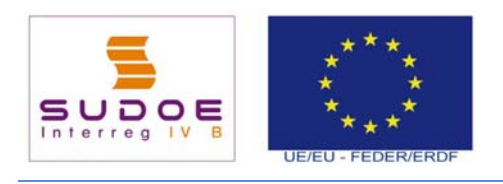

[MEDES] Page 12 of 26

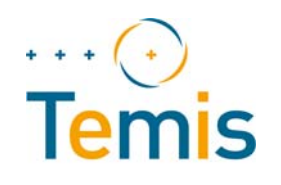

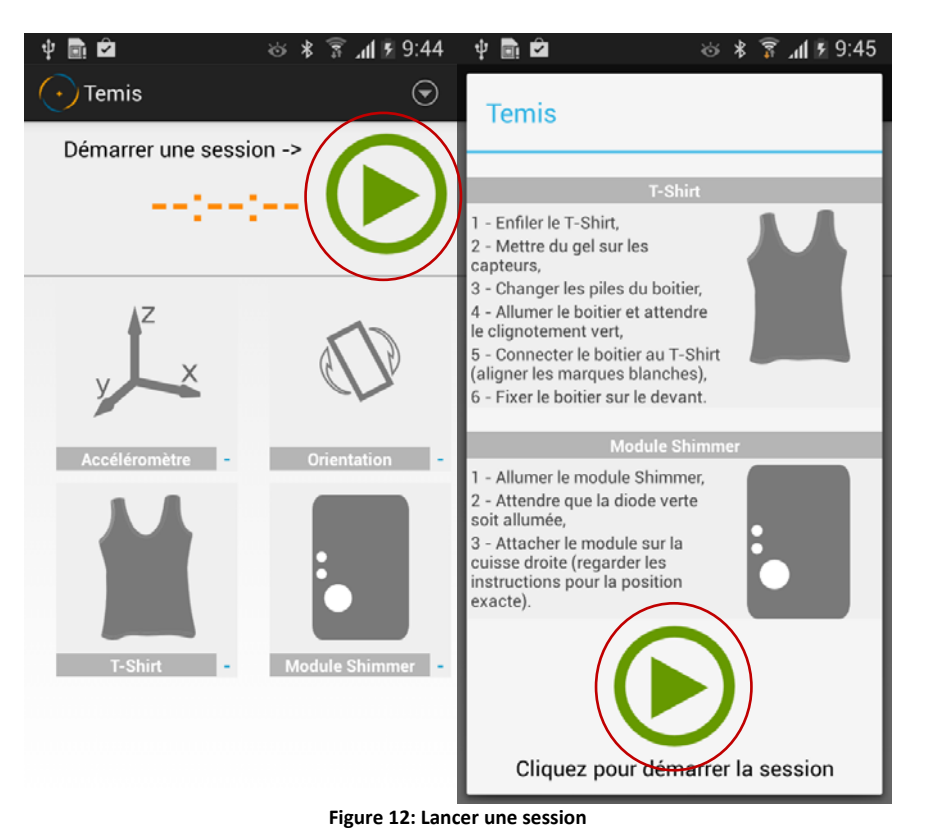

Cliquez sur le bouton vert pour lancer une session d'enregistrement. Une fenêtre rappelle les étapes de l'installation du dispositif. Cliquez sur le bouton vert de cette seconde fenêtre afin de confirmer le démarrage de la session.

Le smartphone se connecte alors au module Shimmer et au T‐shirt afin de lancer l'enregistrement des données des capteurs. Une fois la connexion établie, la session est lancée. Un chronomètre apparait et décompte le temps de la session.

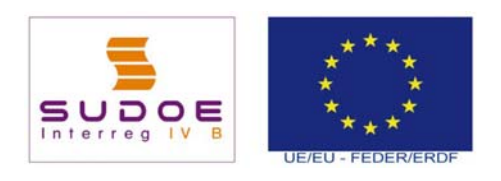

[MEDES] Page 13 of 26

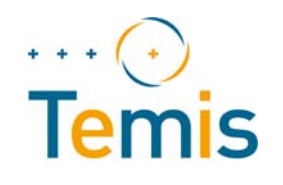

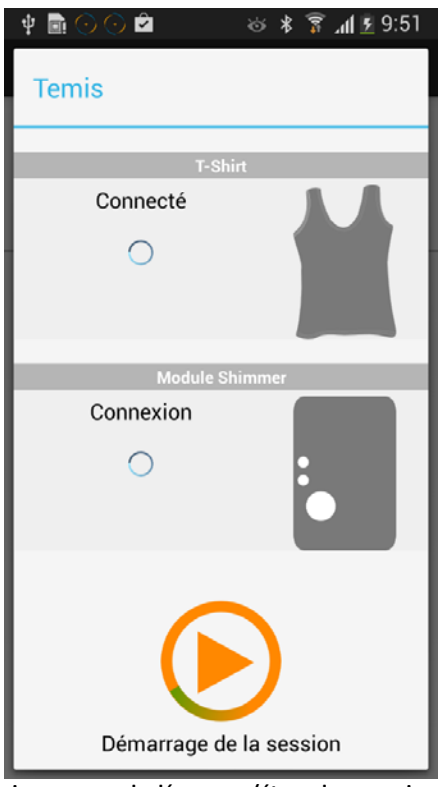

**Figure 13: Session en cours de démarrage (étape de connexion aux modules)**

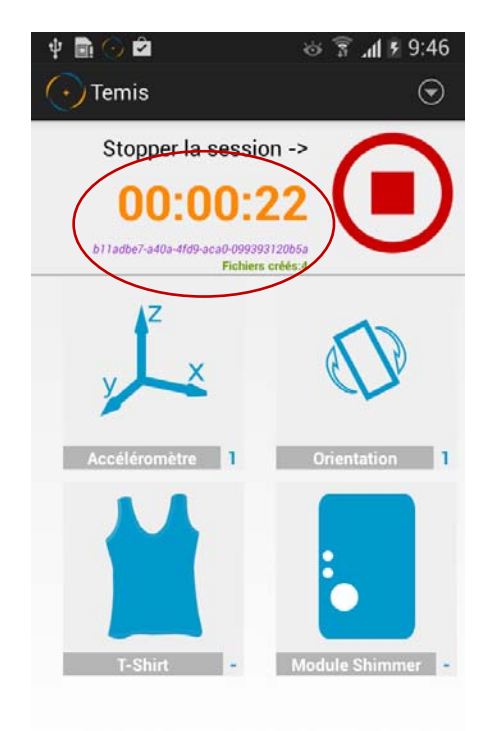

**Figure 14: Session d'enregistrement démarrée et décomptage de la durée de la session**

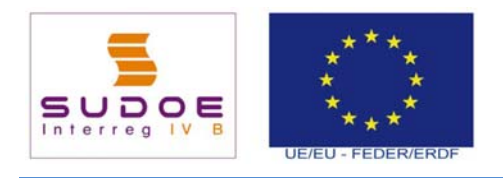

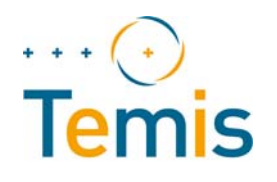

#### **4.3 Arrêter une session d'enregistrement et retirer le dispositif**

#### *4.3.1 Présentation*

L'arrêt et l'enlèvement du dispositif sont des étapes importantes car elles conditionnent le bon envoi des données mesurées vers la plate forme Temis et le fait que le dispositif sera prêt à être utilisé pour la session d'enregistrement suivante.

#### *4.3.2 Arrêt de la session d'enregistrement*

Pour arrêter une session d'enregistrement, cliquez sur le bouton rouge. Une fenêtre s'affiche demandant la confirmation de l'arrêt de la session. Cliquer sur « oui » pour confirmer l'arrêt de la session.

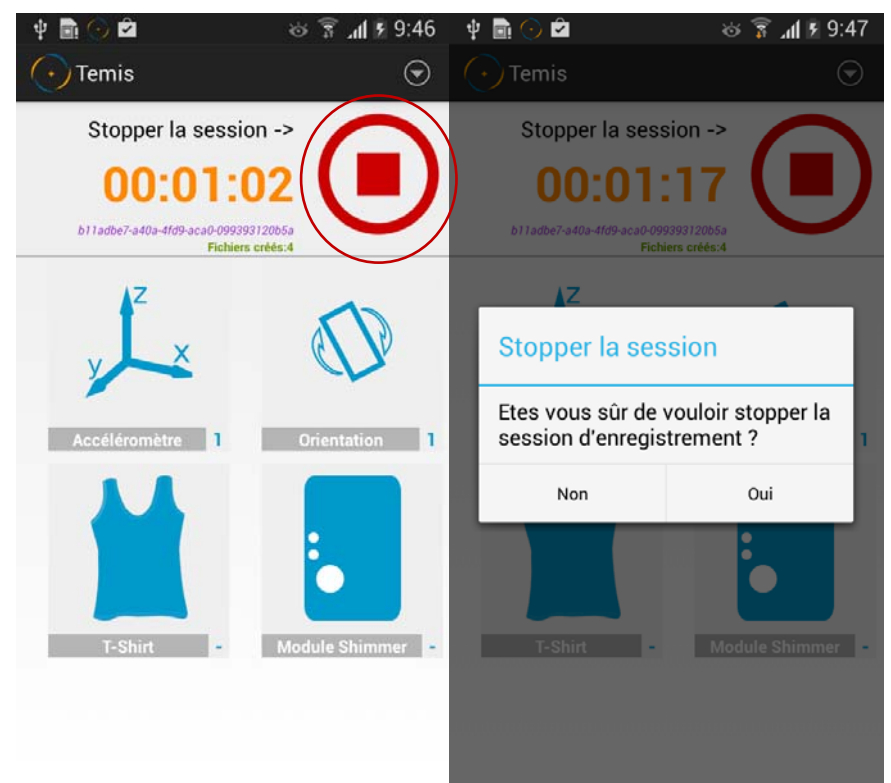

**Figure 15: Arrêt et confirmation de l'arrêt de la session**

Le système se connecte au module Shimmer et au T-shirt afin de stopper leurs sessions d'enregistrement des données de capteurs.

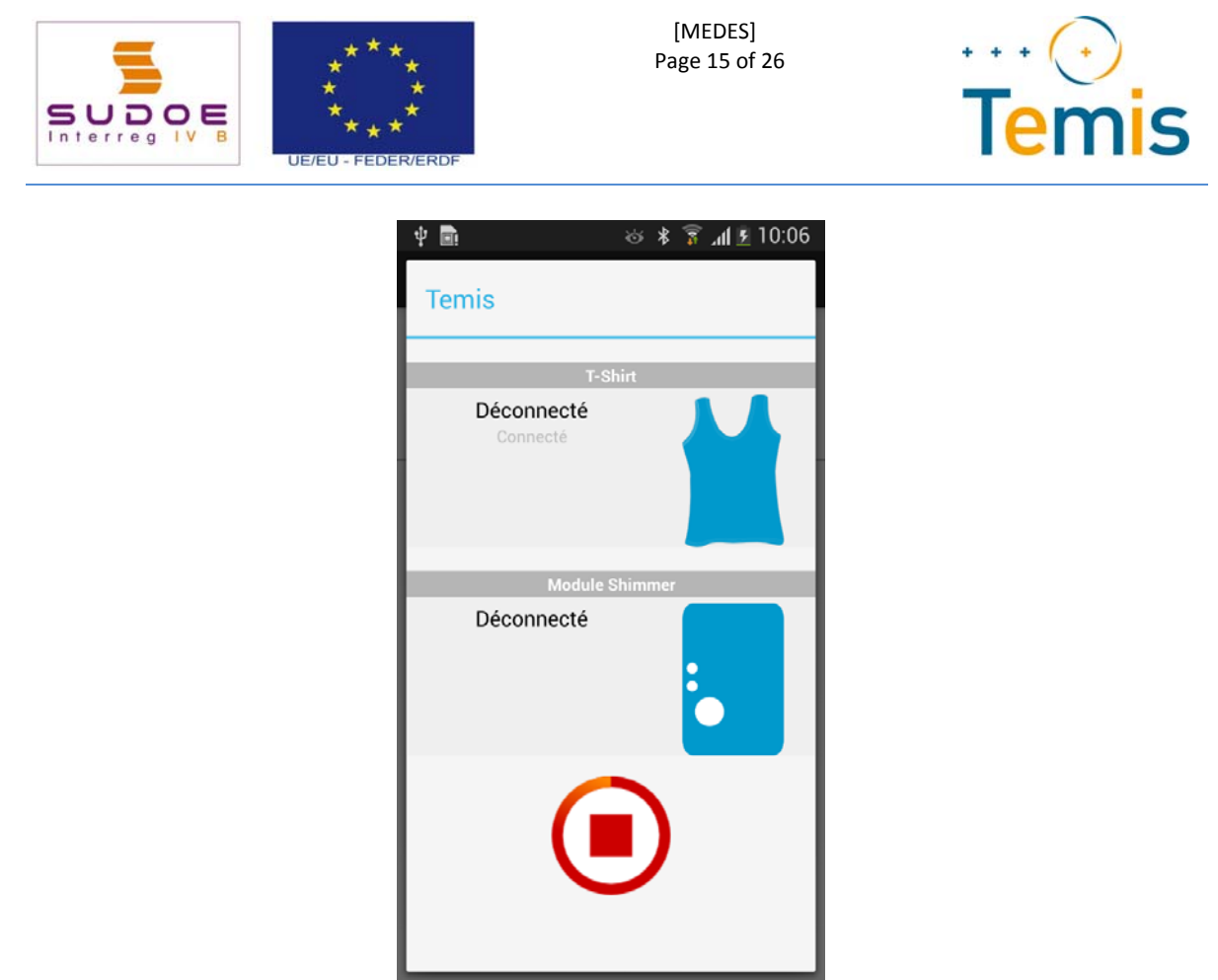

**Figure 16: Arrêt de l'enregistrement des données des capteurs**

Le système demande alors de transférer les données stockées sur le module Shimmer et sur le T‐shirt vers le smartphone. Cliquer « Oui » pour lancer le transfert.

**Pour que ce transfert (du module Shimmer et du T‐shirt vers le smartphone) puisse se faire** correctement, il faut que le smartphone, le Shimmer et le T-shirt soient allumés et à proximité les **uns des autres.**

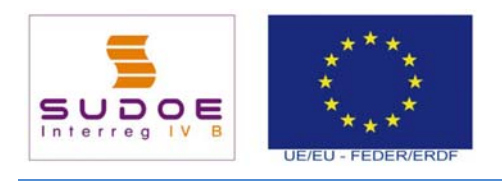

[MEDES] Page 16 of 26

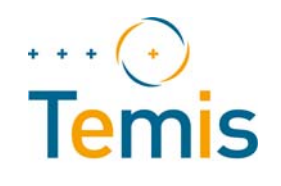

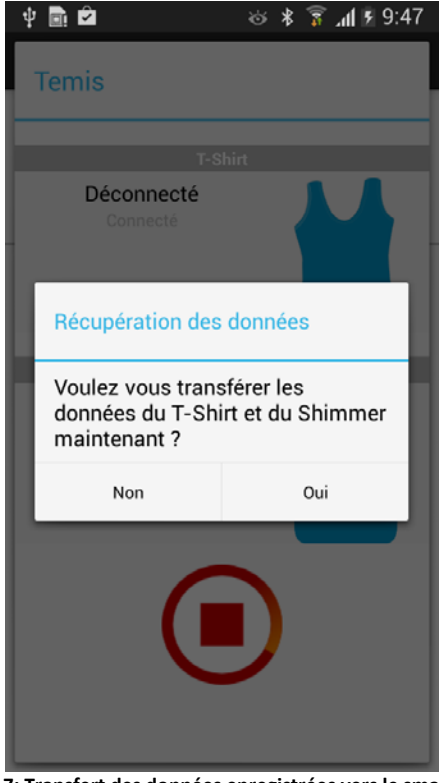

**Figure 17: Transfert des données enregistrées vers le smartphone**

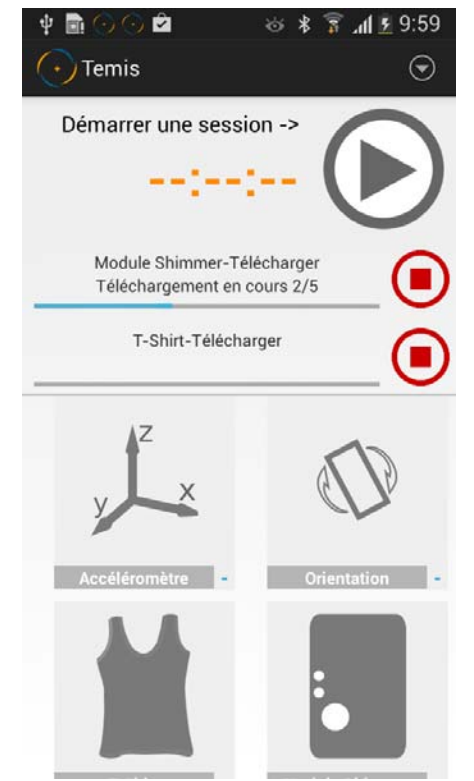

**Figure 18: Données en cours de transfert vers le smartphone**

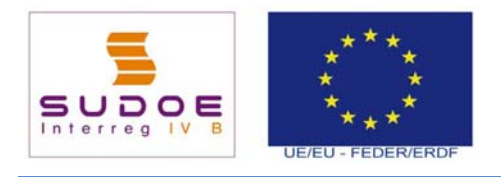

[MEDES] Page 17 of 26

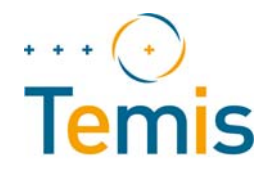

Une fois le transfert des données du T‐shirt et du module Shimmer vers le smartphone terminés, le smartphone va automatiquement lancer le transfert des données depuis le smartphone vers la plateforme Temis.

#### Ce transfert va se faire via Internet, le smartphone doit donc avoir un accès internet via la 3G ou **via le WIFI.**

En cliquant sur la flèche en haut à droite, on accède au menu de l'application. L'élément « Records » permet d'afficher les informations sur les sessions d'enregistrement, dont l'état de la session.

Si l'état indique « Terminé », toutes les données ont bien été transférées sur la plateforme Temis et peuvent être visualisées par les équipes médicales via l'application Web Temis.

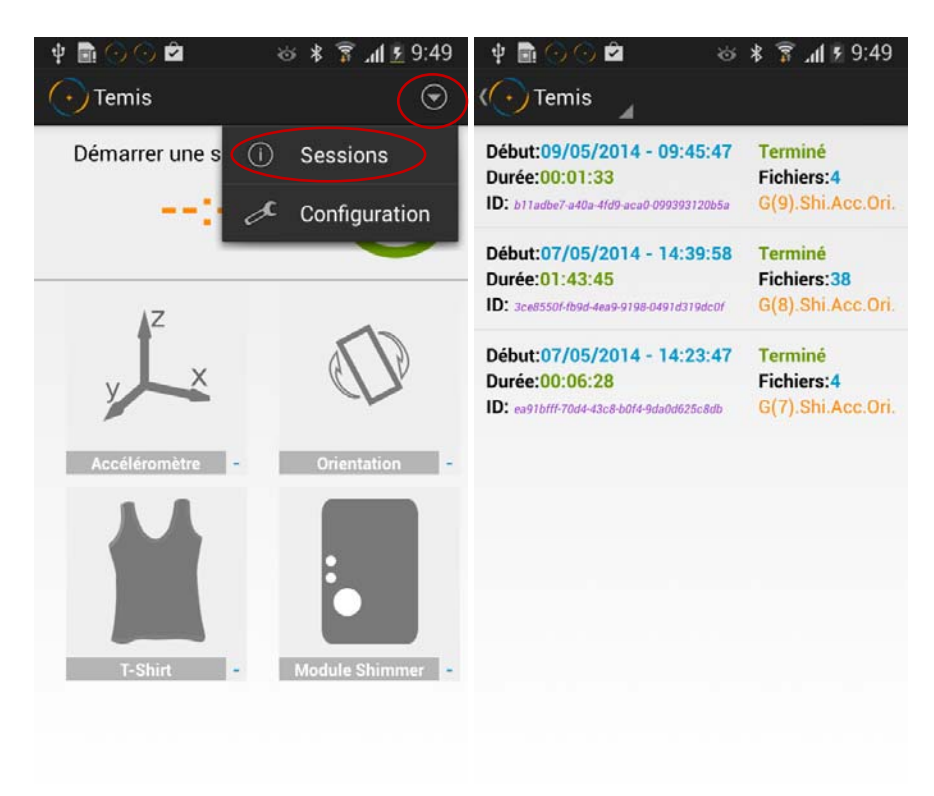

**Figure 19: Vérification de l'état du transfert des données vers la plateforme**

La section « Etats de la session » décrit les différents états possibles d'une session et les actions éventuelles à effectuer dans certains cas.

#### *4.3.3 Retirer le dispositif mobile*

Le but de cette étape est que le dispositif soit prêt à l'emploi pour la session d'enregistrement suivante.

En retirant le dispositif mobile, comme le transfert des données du smartphone vers la plate forme Temis peut prendre un certain temps et ne pas être terminé, laissez les différents composants du dispositif mobile allumés, à proximité les uns des autres et dans une zone où le smartphone capte le réseau 3G.

Voici les étapes afin de retirer le dispositif mobile :

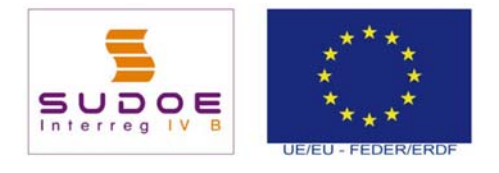

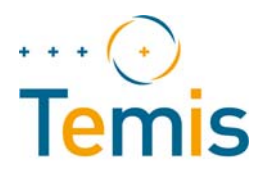

- Posez le smartphone et mettez-le en charge dans une zone où il peut capter le réseau 3 G, tout en le laissant allumé.
- Retirez le module Shimmer, placez le à côté du smartphone et mettez‐le en charge à l'aide du câble de mise en charge, tout en le laissant allumé.
- Si la session est bien terminée, déconnectez le boitier électronique du T‐shirt et posez le boitier à côté des autres composants, tout en laissant le boitier allumé.
- Retirez le T‐shirt, mettez le au lavage si nécessaire.

#### **4.4 Déclarer si l'on est à l'intérieur ou à l'extérieur d'un bâtiment**

Il est important de déclarer si l'on est à l'intérieur ou à l'extérieur d'un bâtiment. En effet, lorsque le sujet est à l'extérieur, le système lance l'enregistrement des données GPS, information nécessaire pour le service de reconnaissance de l'activité physique. Utilisez le widget situé sur l'écran à cet effet.

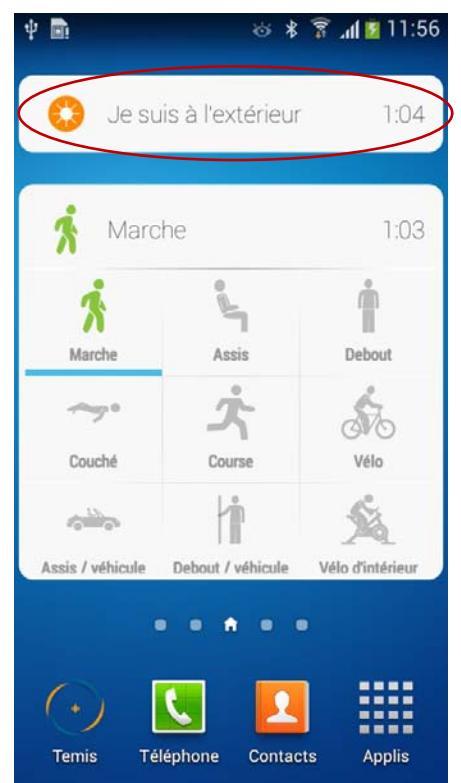

**Figure 20: Widget permettant de déclarer si le sujet est à l'intérieur ou à l'extérieur d'un bâtiment**

Ce widget permet de déclarer 2 états :

- « Je suis à l'intérieur d'un bâtiment »
- « Je suis à l'extérieur d'un bâtiment »

On passe d'un état à l'autre en cliquant sur le widget.

Cliquez sur le widget à chaque fois que le sujet sort ou entre d'un bâtiment.

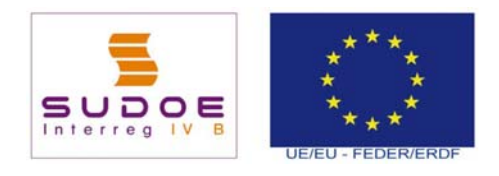

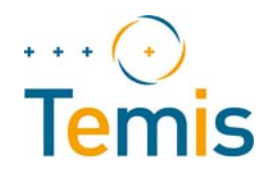

### **4.5 Déclarer les marqueurs d'activité**

La déclaration explicite des activités va permettre de comparer l'activité réelle des sujets avec les résultats d'activité physique obtenus par l'analyse des données des capteurs du dispositif mobile Temis.

Un widget permet au sujet de déclarer l'activité qu'il est entrain de réaliser.

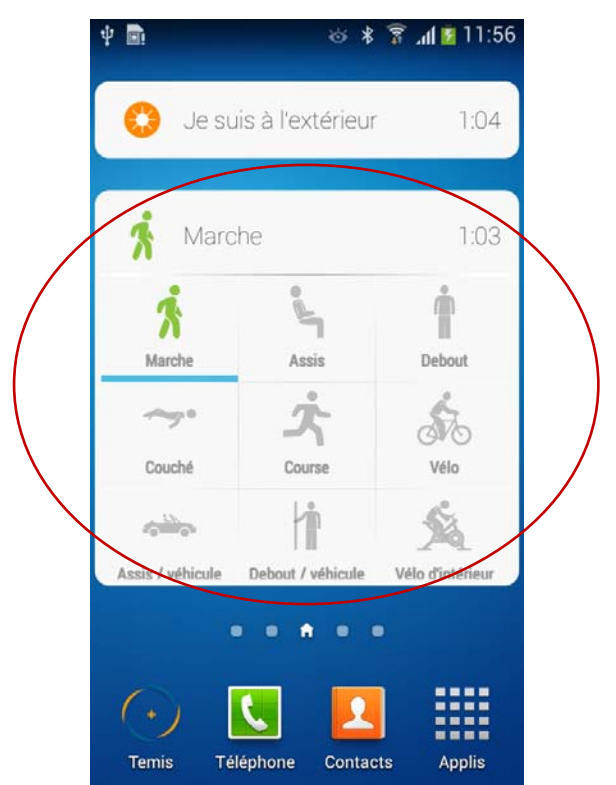

**Figure 21: Widget permettant de déclarer explicitement les activités d'un sujet**

A chaque début d'activité, cliquez sur l'icône de l'activité correspondante. Un compteur de temps se lance et démarre le décompte du temps passé à réaliser cette activité.

Lorsque l'on passe d'une activité à une autre, il suffit de cliquer sur l'icône de la nouvelle activité afin de stopper le décompte de l'ancienne activité et de lancer celui de la nouvelle activité.

Si l'on veut stopper le décompte d'une activité sans lancer le décompte d'une autre activité, il suffit de recliquer sur l'icône de l'activité en cours.

Si l'activité effectuée ne correspond pas à une activité pré définie dans la liste des types d'activité, faites glisser votre doigt sur le widget en direction du haut. Un icône « Autre » devient visible. Il permet de lancer le décompte et de nommer l'activité en cours.

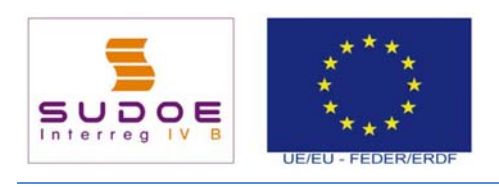

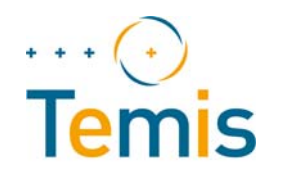

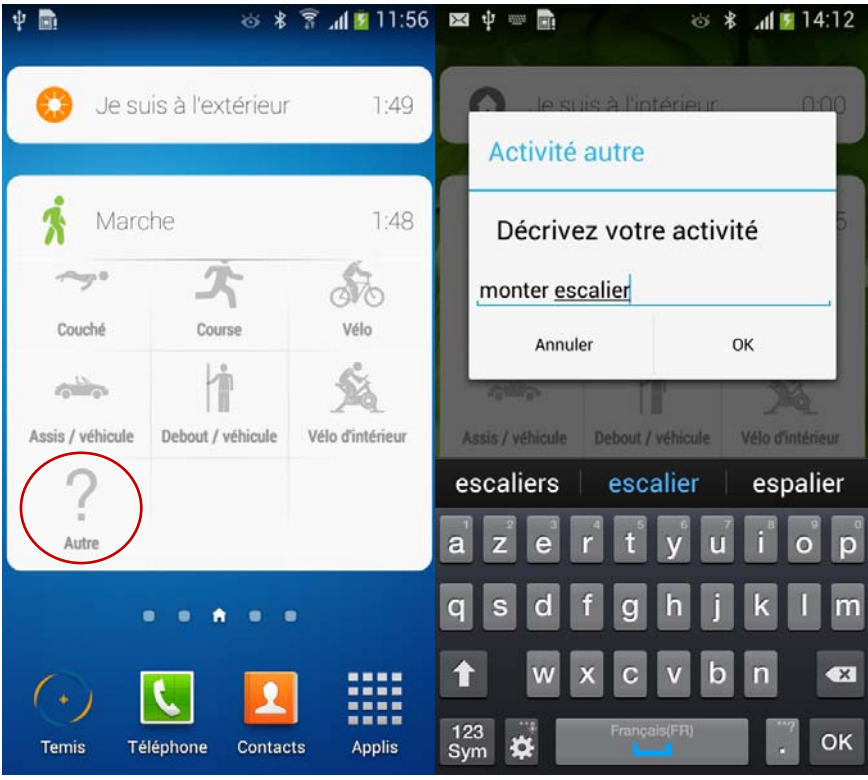

**Figure 22: Déclaration d'une activité ne faisant pas partie de la liste des types d'activité**

#### **4.6 Etats d'une session d'enregistrement**

#### *4.6.1 Session « Terminée*

L'élément « Records » du menu de l'application mobile permet de lister les sessions d'enregistrement et de connaître leurs états.

Une session possède l'état « Terminé » lorsque toutes les données des capteurs ont été transmises du T‐shirt et du module Shimmer vers le smartphone, puis du smartphone vers la plateforme Temis.

En effectuant un clic long sur le descriptif de la session, il est alors possible d'effectuer 1 action :

 Visualiser les données de la session concernant les signes vitaux (température cutanée, fréquence cardiaque, respiration) sous forme de graphiques

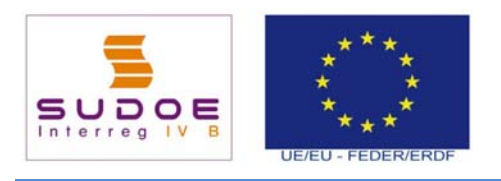

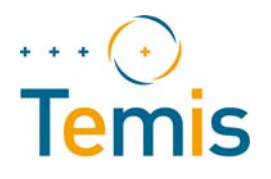

| 6002<br><b>Temis</b>               | ◎ 术 言 川 5 9:49<br>$\odot$                         | Ĥ<br>ψ<br>面の〇<br>$\langle \cdot \rangle$ Temis                                            | ※ * 言 .dl ≯ 9:49                                   | $\blacksquare$ $\odot$ $\odot$ $\blacksquare$<br>ψ<br>) Temis                                | $\otimes$ $\frac{1}{2}$ $\frac{1}{2}$ $\frac{1}{2}$ 9:50 |
|------------------------------------|---------------------------------------------------|-------------------------------------------------------------------------------------------|----------------------------------------------------|----------------------------------------------------------------------------------------------|----------------------------------------------------------|
| $\bigcirc$<br>Démarrer une s<br>-- | <b>Sessions</b><br>Configuration                  | Début:09/05/2014 - 09:45:47<br>Durée: 00:01:33<br>D: primabe7-a40a-4fd9-aca0-099393120b5a | <b>Terminé</b><br>Fichiers: 4<br>$G(9)$ .Sh        | Début:09/05/2014 - 09:45:47<br>Durée: 00: 01: 33<br>ID: b11adbe7-a40a-4fd9-aca0-099393120b5a | <b>Terminé</b><br>Fichiers: 4<br>G(9).Shi.Acc.Ori.       |
|                                    |                                                   | Début:07/05/2014 - 14:39:58<br>Durée: 01:43:45<br>D: 3ce8550f-fb9d-4ea9-9198-0491d319dc0f | <b>Terminé</b><br>Fichiers:38<br>G(8).Shi.Acc.Ori. | Début:07/05/2014 - 14:39:58<br>Durée: 01:43:45<br>ID: 3ce8550f-fb9d-4ea9-9198-0491d319dc0f   | <b>Terminé</b><br>Fichiers:38<br>G(8).Shi.Acc.Ori.       |
|                                    |                                                   | Début:07/05/2014 - 14:23:47<br>Durée: 00:06:28<br>D: ea91bfff-70d4-43c8-b0f4-9da0d625c8db | <b>Terminé</b><br>Fichiers: 4<br>G(7).Shi.Acc.Ori. | Début:07/05/2014 - 14:23:47<br><b>D</b><br>Action<br>ID                                      | <b>Terminé</b>                                           |
| Accéléromètre                      | Orientation                                       |                                                                                           |                                                    | Visualiser les données                                                                       |                                                          |
|                                    |                                                   |                                                                                           |                                                    |                                                                                              |                                                          |
| <b>T-Shirt</b>                     | <b>Module Shimmer</b><br>$\overline{\phantom{a}}$ |                                                                                           |                                                    |                                                                                              |                                                          |
|                                    |                                                   |                                                                                           |                                                    |                                                                                              |                                                          |

**Figure 23: Liste des sessions d'enregistrement et actions possibles sur une session "Terminée"**

#### *4.6.2 Session « Non terminée »*

Une session possède l'état « Non terminé » lorsque les données n'ont pas encore été transmises du module Shimmer ou du T‐shirt vers le smartphone.

La session est dans cet état quand les données sont entrain d'être transmises du T‐shirt ou de l'accéléromètre vers le smarphone.

Ou bien s'il y a une erreur de connexion entre ces modules et le smartphone ou alors si l'utilisateur a explicitement demandé à ne pas transmettre les données de suite après la fin de la session. Dans ce cas, il est possible de récupérer les données à posteriori. En effectuant un clic long sur le descriptif de la session, il est alors possible d'effectuer l'une ou les 2 actions suivantes :

- Récupérer les données du module Shimmer
- Récupérer les données du T‐shirt

Une fois ces actions terminées, et les données envoyées vers la plate forme Temis, l'état de la session passe à « Terminé ».

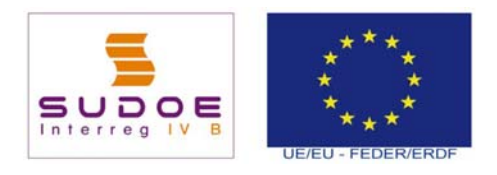

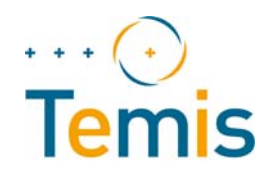

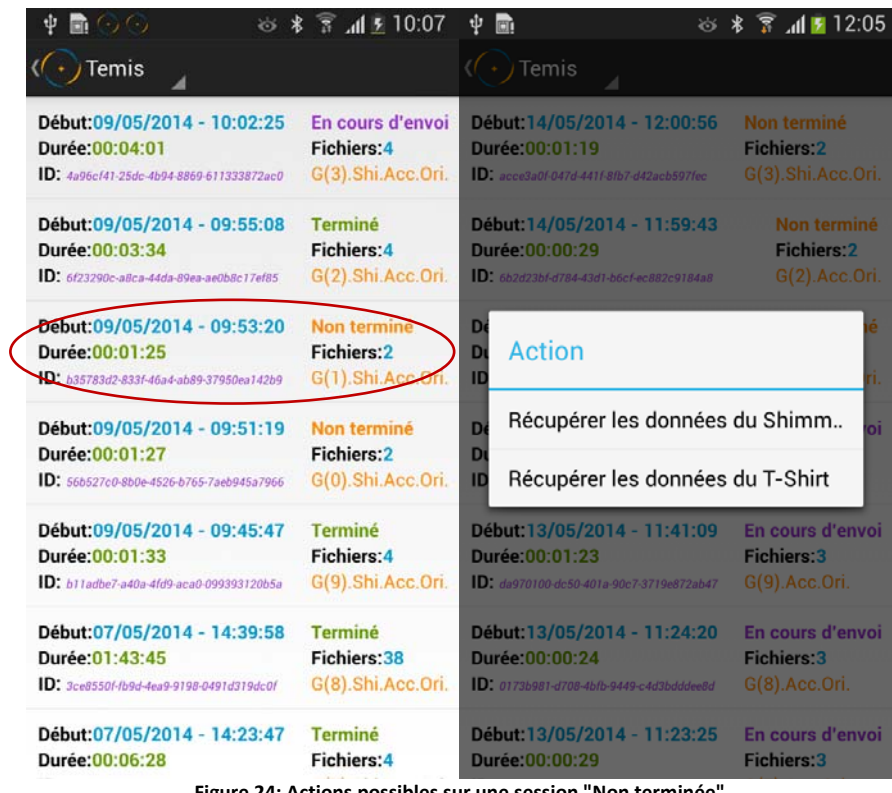

**Figure 24: Actions possibles sur une session "Non terminée"**

#### *4.6.3 Session « En cours d'envoi »*

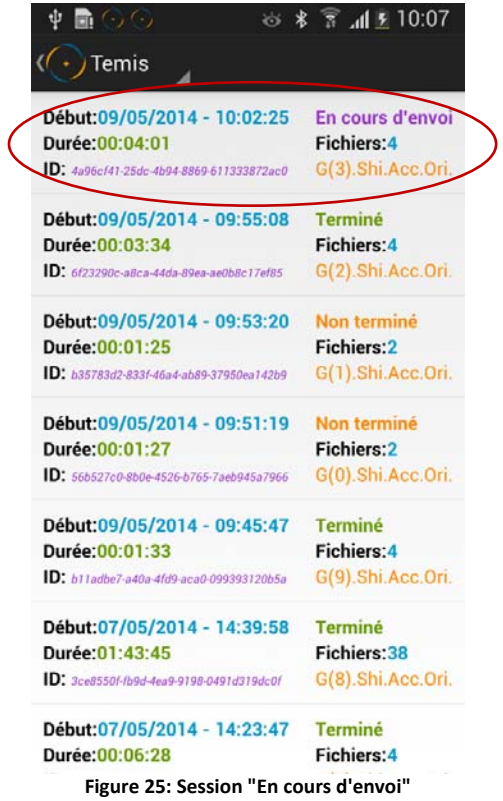

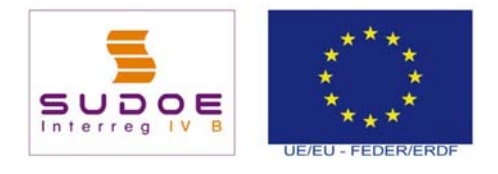

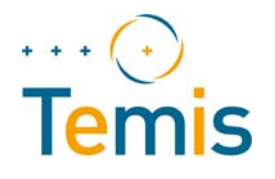

Une session possède l'état « En cours d'envoi » lorsque les données sont en cours de transmission du smartphone vers la plate forme Temis. Une fois cette action terminée, l'état de la session passe à « Terminé ».

#### **4.7 Visionner les données d'une session d'enregistrement**

L'élément « Records » du menu de l'application mobile permet de lister les sessions d'enregistrement et de visualiser leurs données.

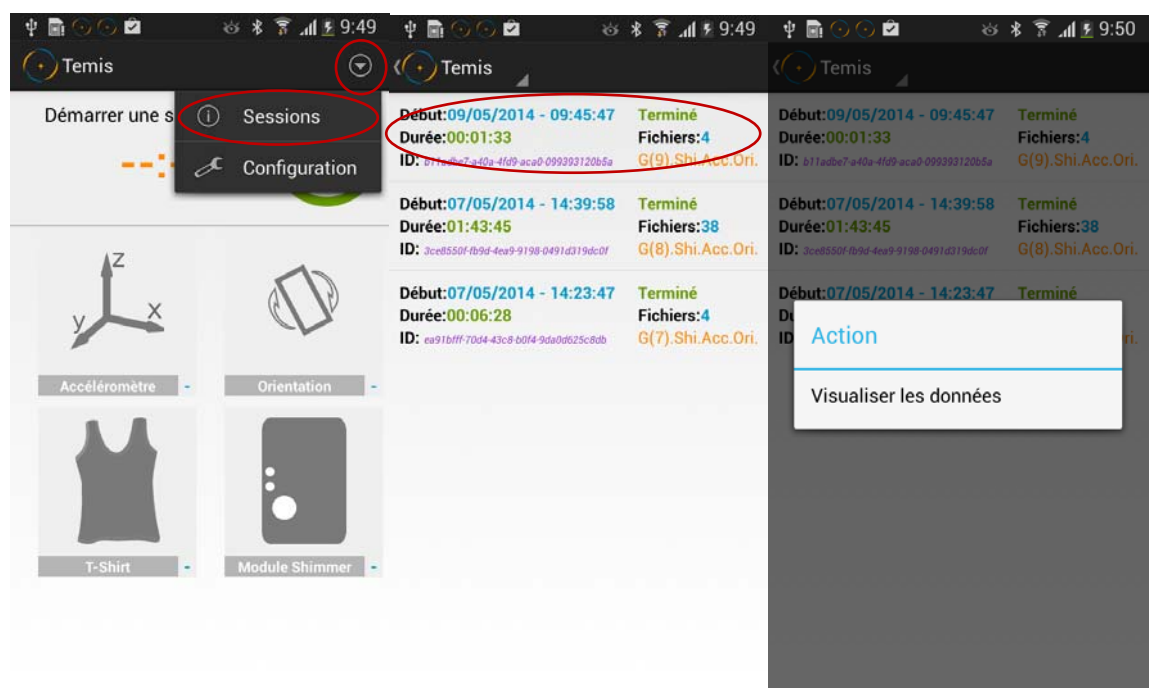

**Figure 26: Liste des sessions d'enregistrement et visualisation des données**

Les données peuvent être visualisées dès que l'état d'une session est « Terminé » ou « En cours d'envoi », c'est‐à‐dire que le smartphone a récupéré les données du T‐shirt.

En effectuant un clic long sur le descriptif de la session une fenêtre de dialogue propose de visualiser des données vitales mesurées par le T‐shirt au cours de la session.

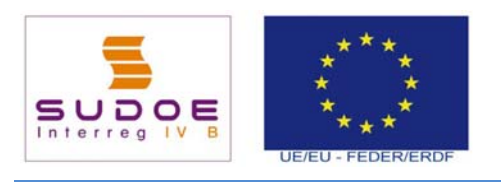

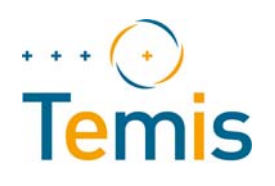

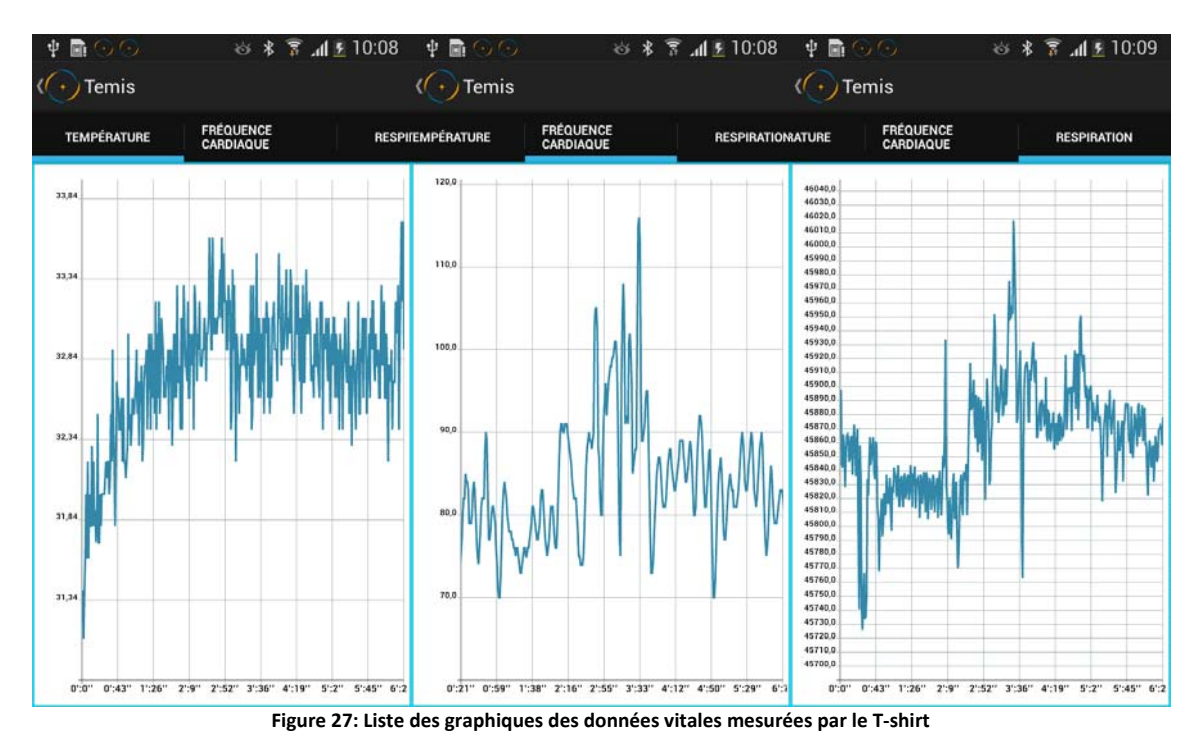

3 onglets permettent de passer du graphique de la température externe, à celui de la fréquence cardiaque, puis à celui de la respiration.

Les données représentées dans les graphiques correspondent à des sous échantillons des données réellement mesurées. Celles-ci représentent un nombre de données tellement grand qu'il n'est pas possible de l'afficher dans un graphique. Le sous échantillonnage correspond à une mesure toutes les secondes.

Il est possible de zoomer sur les données du graphique en posant 2 doigts sur le graphique et en les écartant. En faisant glisser le doigt à droite ou à gauche, on peut alors naviguer dans l'échelle de temps.

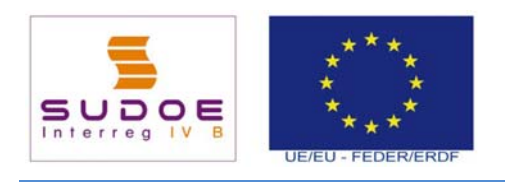

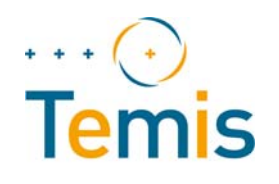

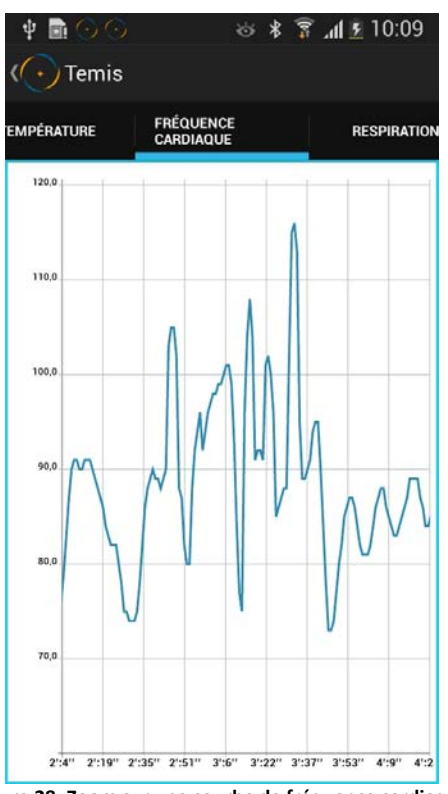

**Figure 28: Zoom sur une courbe de fréquence cardiaque**

Il est également possible de visualiser le graphique ne mode paysage afin d'avoir une courbe plus large. Pour cela, orientez l'écran du smartphone en position paysage.

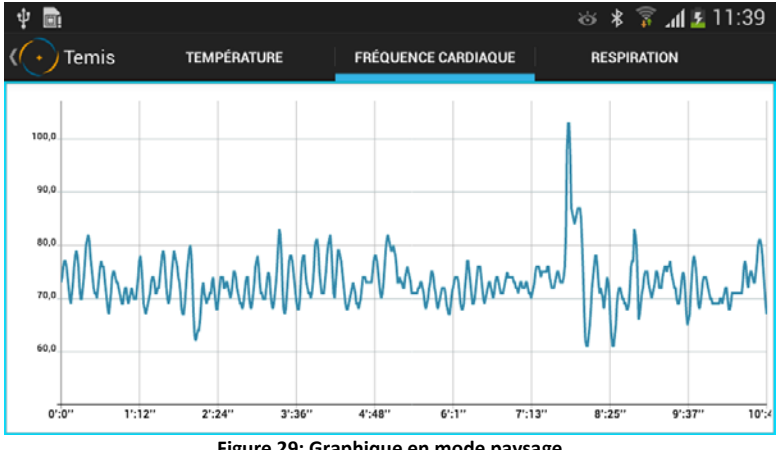

**Figure 29: Graphique en mode paysage**